### ีข่าวประชาสัมพันธ์... สหกรณ์ออมทรัพย์ครูนนทบุรี จำกัด

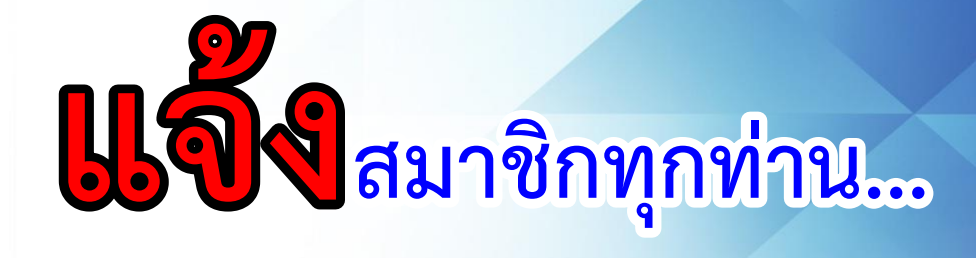

ทางสหกรณ์ออมทรัพย์ครูนนทบุรี จำกัด ได้พัฒนา ระบบโมบายแอพพลิเคชั่น สำหรับสมาชิกสหกรณ ออมทรัพย์ครูนนทบุรี จำกัด เพื่ออำนวยความ สะดวกสบายแก่สมาชิกสหกรณ์ฯ ในการดูข้อมูล ส่วนตัวต่างๆ และเพื่อเพิ่มประสิทธิภาพในการเข้า ใช้งานของสมาชิกให้ดียิ่งขึ้น โดยแอพพลิเคชั่นนี้ สามารถใช้งานได้บนระบบ **IOS** และระบบ **Android** โดยสมาชิกสามารถทดลองการใช้งาน ได้ตั้งแต่วันนี้เป็นต้นไป

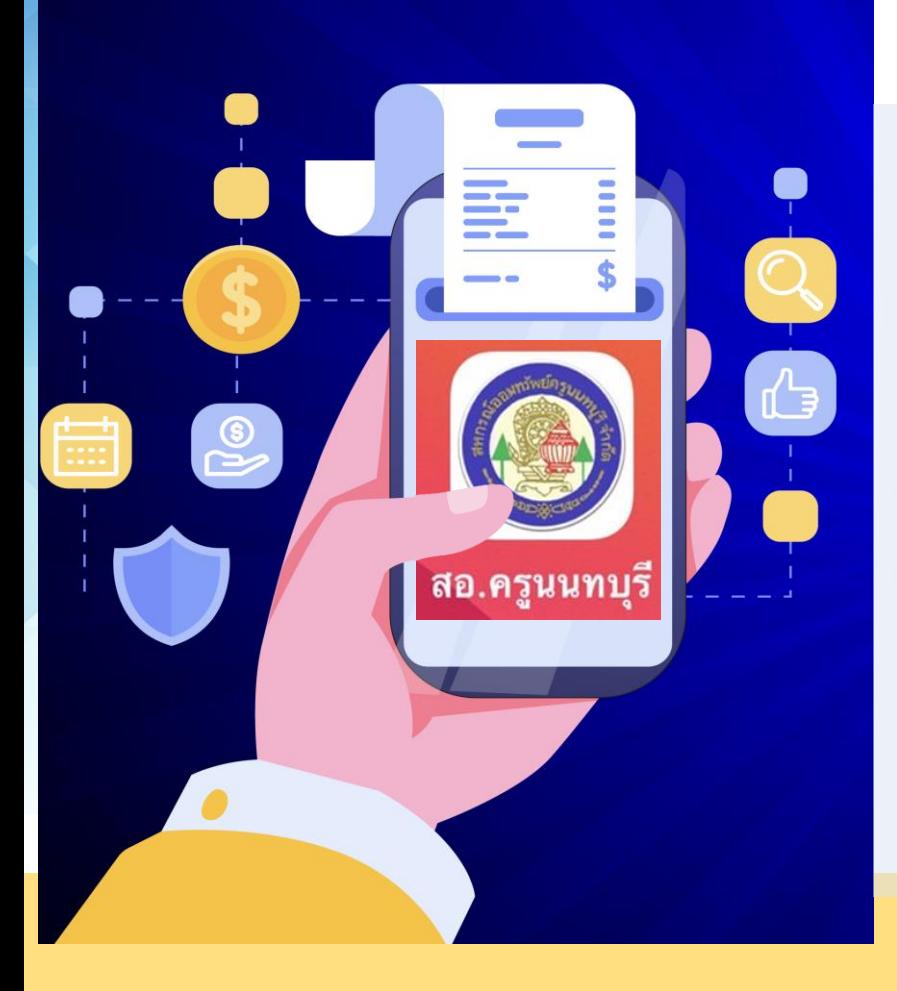

## **วิธีการสมัครใช้งาน App สอ.ครูนนทบุรี**

**ใครยังไม่มี App ดาวน์โหลดก่อนเลย!!!**

**ระบบ ios ไปที่ AppStore พิมพ์ค้นหาค าว่า สอ.ครูนนทบุรี**

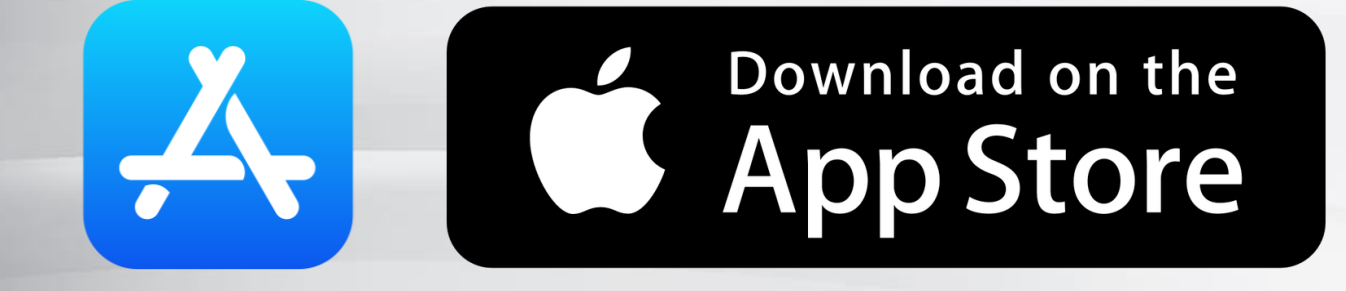

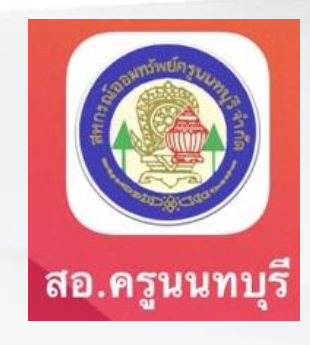

**ระบบ Android ไปที่ PlayStore พิมพ์ค้นหาค าว่า สอ.ครูนนทบุรี** 

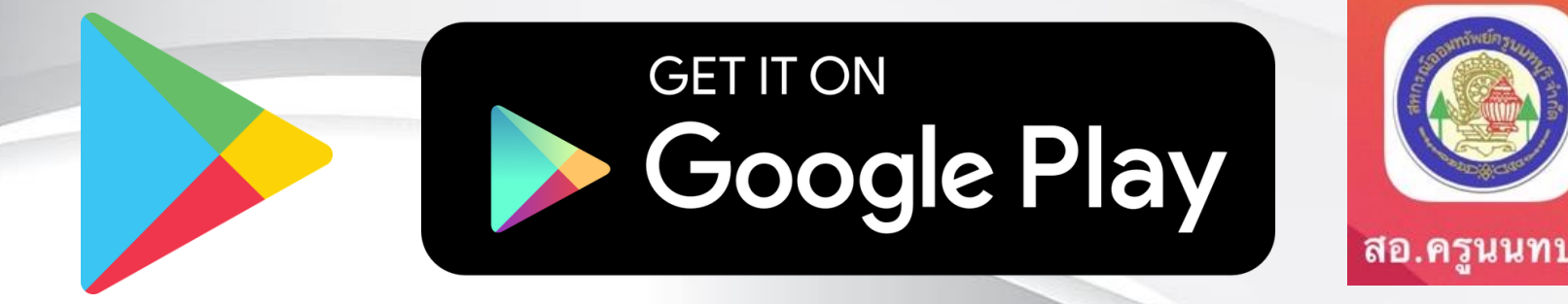

# **ขั้นตอนการติดตั้ง Application**

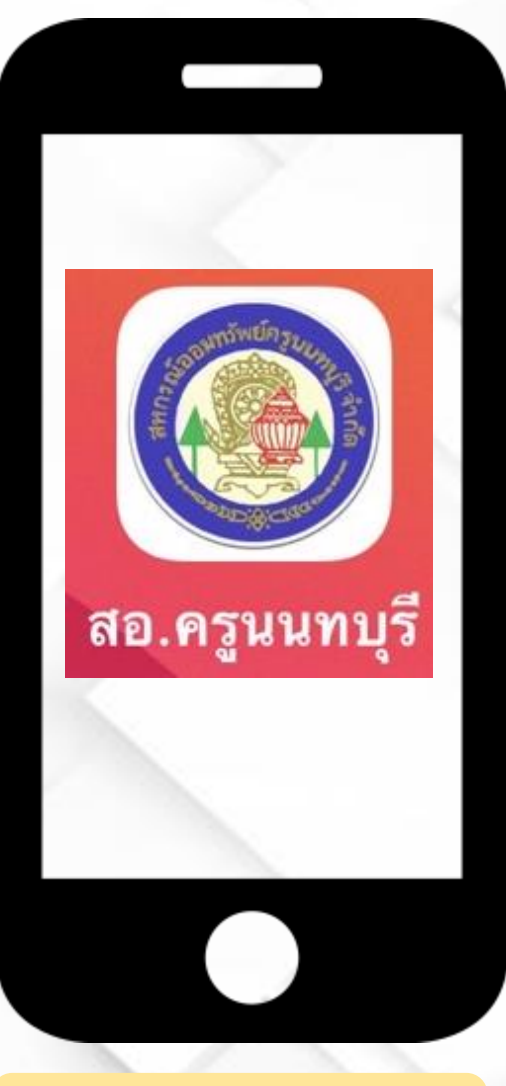

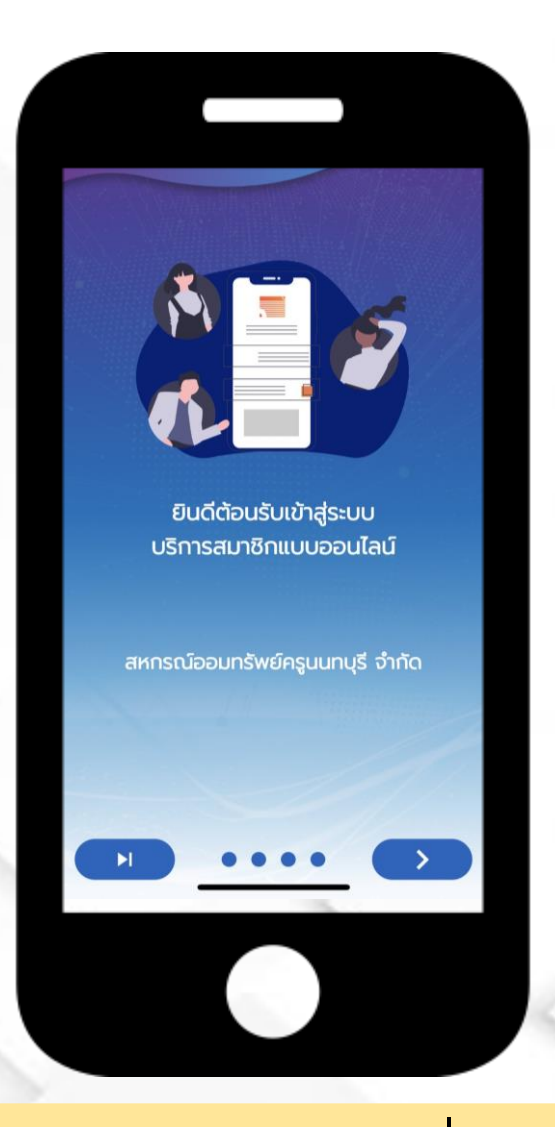

1. กดเปิด App 2. กด ไปเรื่อย ๆ

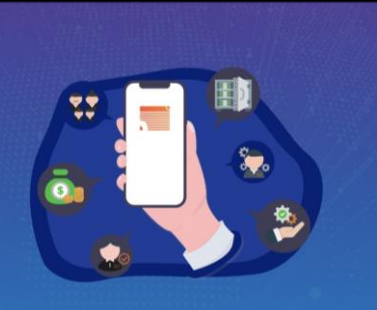

**Answers and Relevant** 

เป็นมากกว่าโปรแกรมสหกรณ์ ตอบโจทย์ทุกการใช้งานบนมือถือ FollowME ... Follow to the future

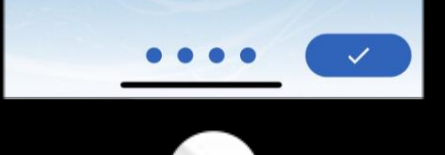

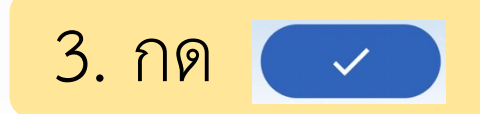

#### ้เงื่อนไขการลงทะเบียน **Ragistration Condition**

การสมัครใช้บริการ ข้อกำหนดและเงื่อนไขการใช้งาน Mobile Application สำหรับสมาชิก สหกรณ์ออมทรัพย์ครูนนทบุรี จำกัด

1. Mobile Application ของ สหกรณ์ออมทรัพย์ครูนนทบุรี จำกัด (สหกรณ์) เป็นการให้บริการทางเครือข่ายอินเทอร์เน็ต ผ่านระบบ และอุปกรณ์เทคโนโลยีในรูปแบบของ Application บนโทรศัพท์มือถือ เพื่ออำนวยความสะดวกให้สมาชิก ของสหกรณ์ (สมาชิก) สามารถทำการตรวจสอบ ข้อมูลส่วนบุคคล ธุรกรรมทางการเงินที่มีกับสหกรณ์

2. การเข้าใช้งานระบบข้อมูลสมาชิกจะต้องทำการ สมัครเข้าใช้งานระบบและต้องเป็นสมาชิกของสหกรณ์ เท่านั้น

3. หากชื่อหรือหมายเลขสมาชิกของท่านได้มีการสมัคร ใช้งานแล้ว โดยท่านไม่ทราบ หรือไม่ได้ทำการสมัคร ด้วยตัวท่านเองกรุณาแจ้งเจ้าหน้าที่เพื่อทำการตรวจ สอบความถูกต้องต่อไป

4. เพื่อความปลอดภัยในข้อมูลของท่าน หากสหกรณ์

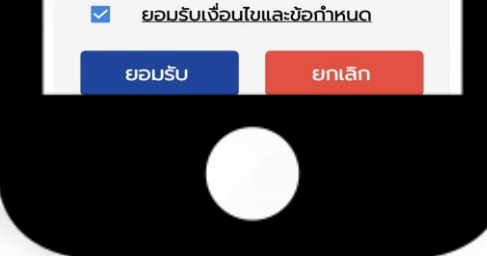

4. ติ๊ก "ยอมรับเงื่อนไขและข้อกำหนด" ิจากนั้นกด "ยอมรับ"

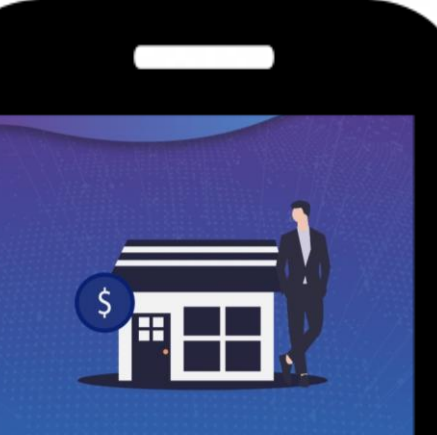

แอปพลิเคชัน สหกรณ์ออมทรัพย์ครูนนทบุรี จำกัด

ขอเชิญพบกับประสบการณ์การให้บริการ ข้อมูลสมาชิกที่ครอบคลุมทุกการใช้งาน

กรุณาลงทะเบียนสมัครสมาชิก

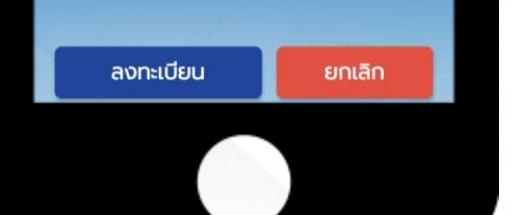

6. กด "ลงทะเบียน"

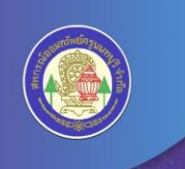

### ยินดีต้อนรับเข้าสู่แอปพลิเคชัน

สหกรณ์ออมทรัพย์ครูนนทบุรี จำกัด NONTHABURI TEACHER SAVING & CREDIT CO-OPERATIVE LIMITED

คุณเคยลงทะเบียนเปิดใช้งานระบบบริการสมาชิกแบบออนไลน์ กับทางสหกรณ์แล้ว ใช่หรือไม่ ?

ไม่ใช่ ใช่

5. ถ้าสมาชิก**ยังไม่เคย**ลงทะเบียนเข้าใช<sup>้</sup>งานระบบในเว็บไซต<sup>์</sup> สหกรณ์ออมทรัพย์ครูนนทบุรี จำกัด ให<sup>้</sup>เลือก "**ไม่ใช่**" แล้วให้ทำตามในขั้นตอนที่ 6 ต่อไป ในกรณีถ้าเคยให<sup>้</sup>เลือก "ใช่" แล้วข้ามไปทำในขั้นตอนที่ 10

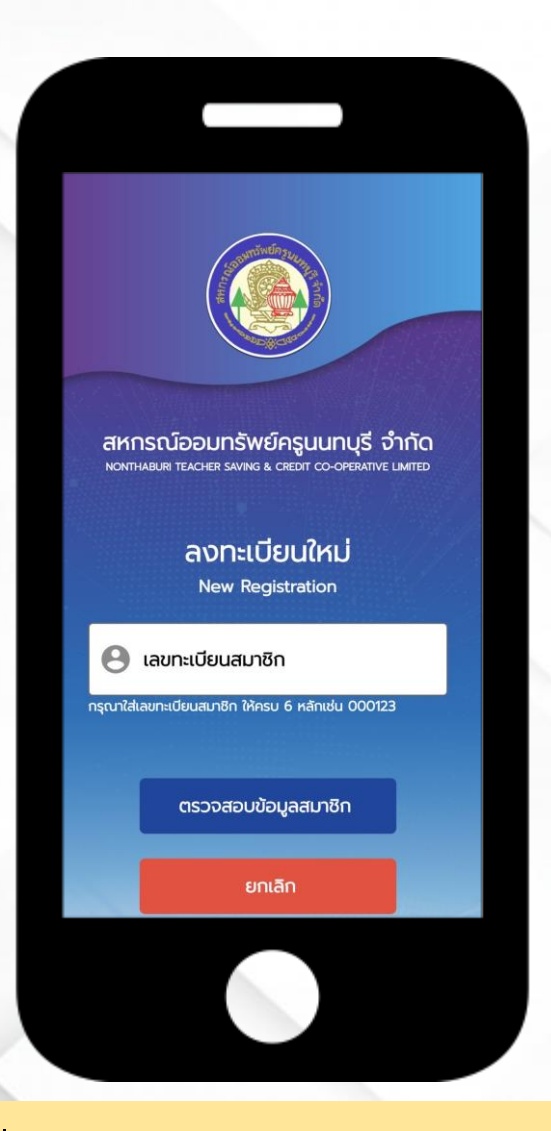

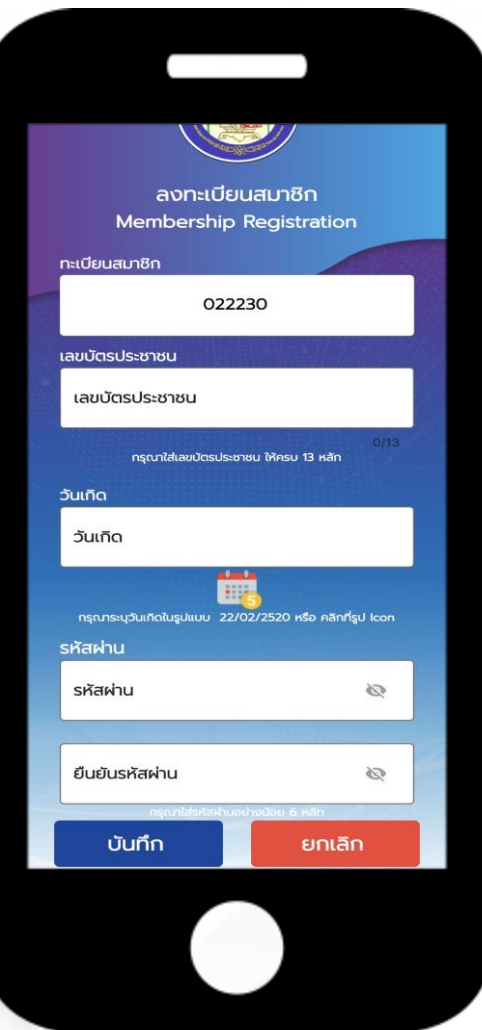

7. ให้ใส่เลขทะเบียนสมาชิก (เลข 6 หลัก) จากนั้นกด **"ตรวจสอบข้อมูลสมาชิก"**

8. ให้ใส่ข้อมูลรายละเอียดต่างๆ ให<sup>้</sup>ครบถ้วน จากนั้น กด **"บันทึก"** 

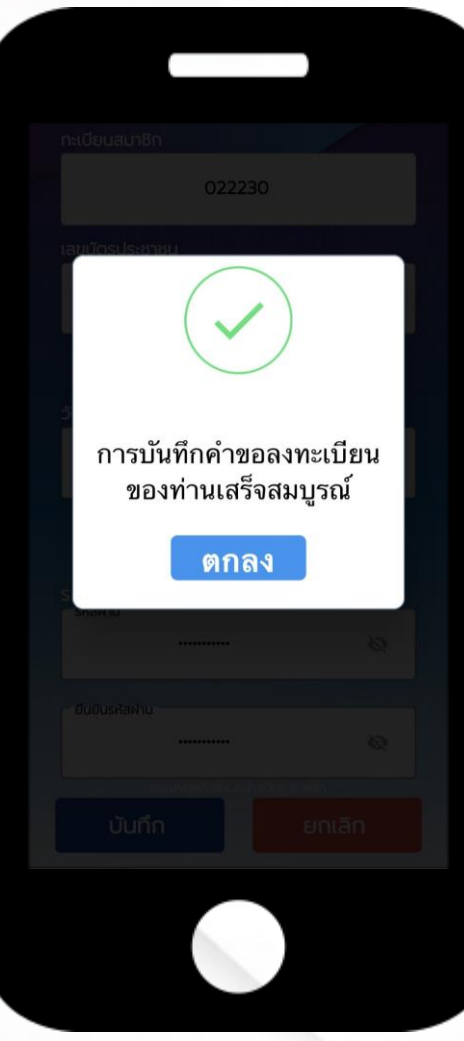

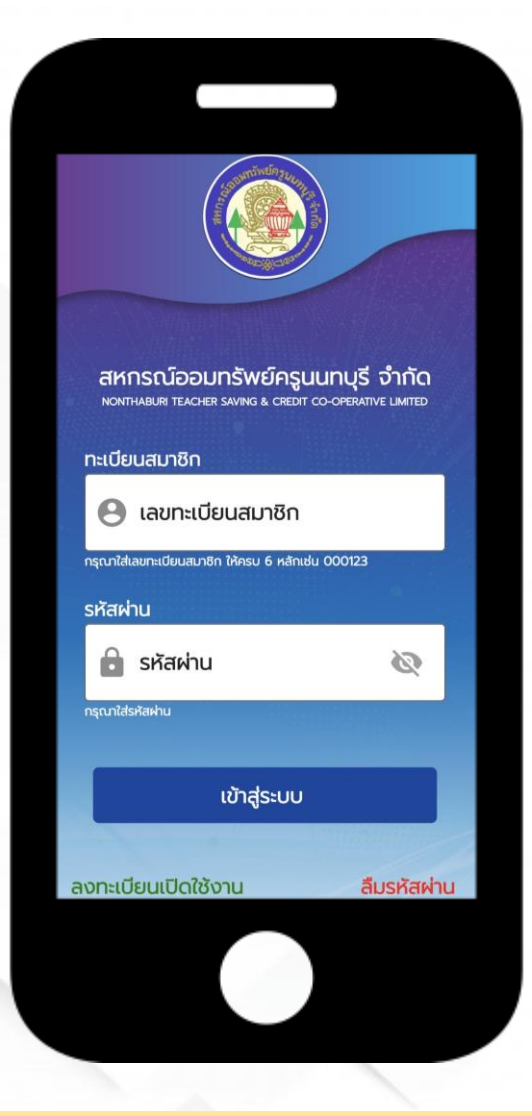

9. จะปรากฏในหน้าต่างนี้ ให้กด **"ตกลง"**

10. ให้ใส่เลขทะเบียนสมาชิก และรหัสผ่าน ที่ได้ทำการตั้งไว้ จากนั้นกด **"เข้าสู่ระบบ"**

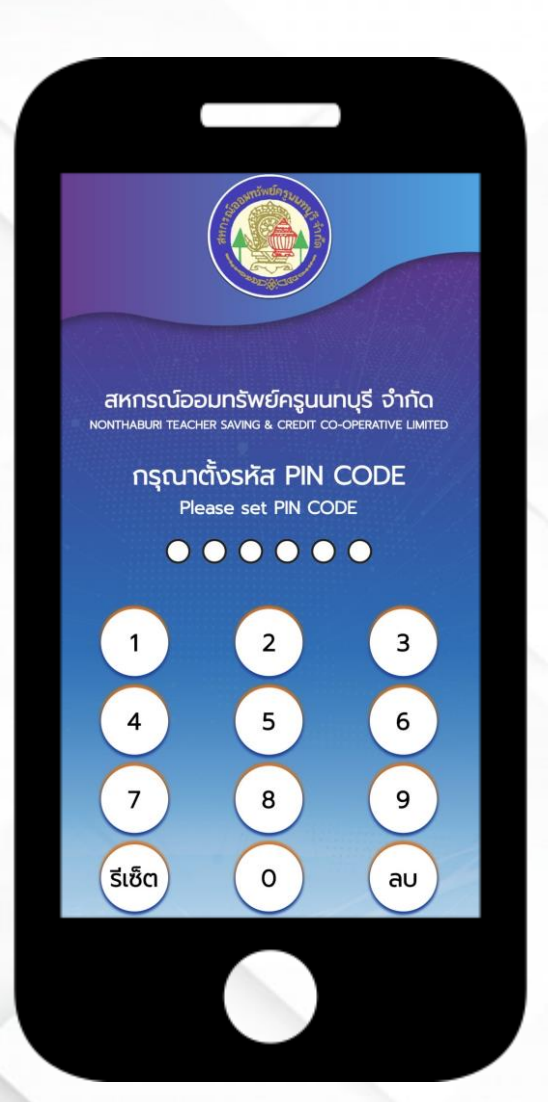

11. ให้ตั้งรหัส

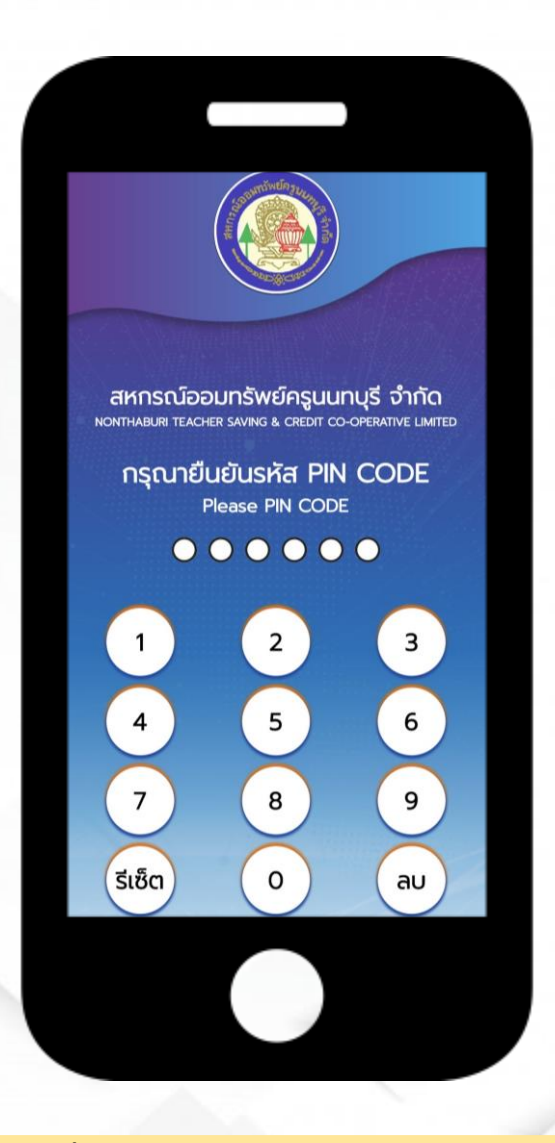

**PIN CODE** 12. ให้ยืนยันรหัส **PIN CODE** อีกครั้ง

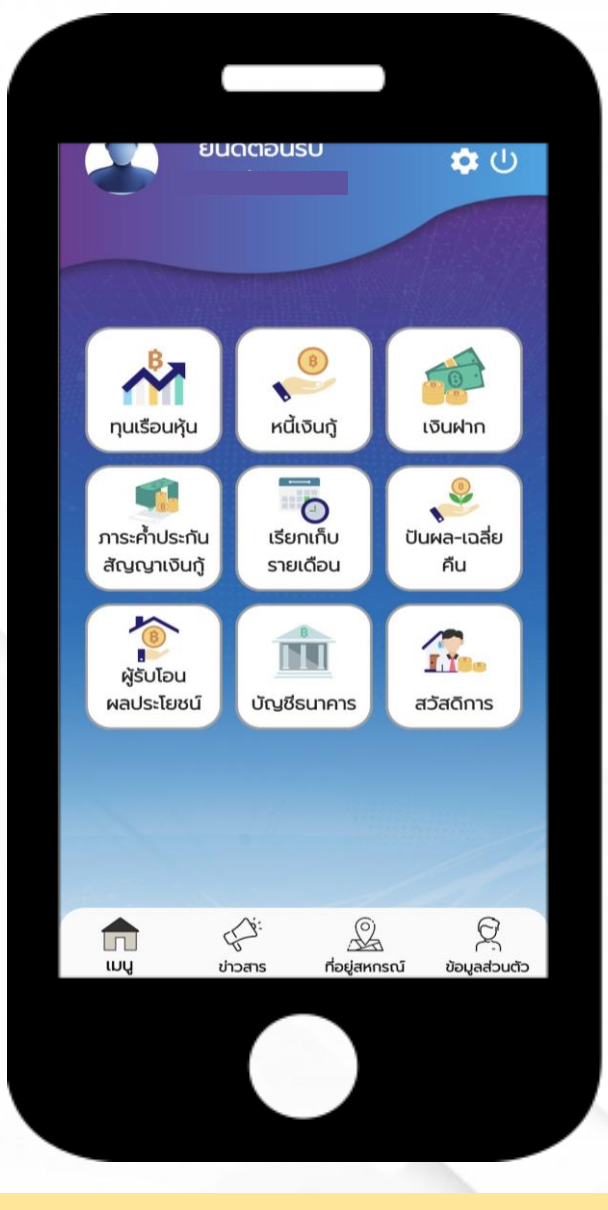

13. จากนั้นจะปรากฎหน้าจอนี้ขึ้นมา โดยที่สมาชิกสามารถตรวจสอบ ข้อมูลส่วนตัวต่างๆ ได้ **เพียงแค่ กดเลือกหัวข้อที่ต้องการทราบ**